電腦系統就像我們的身體一樣,需要休息及調養,若是讓它中毒或給予過 重的負擔,將會讓系統快速老化甚至死亡。當作業系統剛安裝完畢時,就是電腦 最乾淨日最健康的狀態,經過一段時間的使用後,使用者會開始下載或安裝各種 大小程式、游戲或檔案等,若外來的程式或檔案與系統產生衝突,將會使電腦生 病,並影響系統運作的效能和執行速度,更壞的情況還會造成系統不穩定或當 機,最後甚至連作業系統都無法進入。

儘管科技不斷進步,軟硬體也不斷的更新與整合,從 XP 進步到 Vista 甚至 是最新的 Windows 7,都還是有可能發生以上的狀況。不過別擔心,利用本書 所提到的技法,除了可以調校系統效能外,還可以在緊急的時候救援電腦。即便 是無法救回,本書也介紹了如何將電腦重灌,並一步一步地教您重新安裝。另 外,在重灌前也有一些必要的前置作業,例如:備份電腦中的重要資料,重灌之 後還原先前備份的資料,以便將電腦回復到重灌前的狀態。如何將電腦作業系統 升級也是讀者關心的主題,本書詳細說明如何將 XP 升級到 Vista; Vista 升級至 Windows 7, 以及如何進行備份及還原。

除了本書的「系統密技 • 效能調校」外,本系列還規劃了「如何讓電腦更 安全」、「家用網路的架設與應用」... 等系列的書籍,相信必能讓讀者對操作整個 Windows 作業系統更得心應手, 增進電腦的使用效率!

本書編撰期間,承蒙整個顧問群的通力合作,才能使本書順利完成。任何 一本書籍能夠順利上架,圖書公司必然扮演相當重要的角色,感謝碁峰資訊所有 同仁的印製與行銷作業,沒有您們的辛勞,這本書就無法順利出現在讀者的面 前。最後,要誠摯地感謝所有的讀者,您每購買一本書,對我們都是莫大的支持 與鼓勵,請繼續給予鞭策與推薦,讓我們所編著的書籍,更能滿足您的需要,也 讓我們知道好書不會寂寞!

志凌資訊顧問群

2009 年 10 月於台中

你有任何寶貴建議與學習需要,請上**志凌數位學習網** http://www.yesgood.com.tw

# | 篇 系統效能增益術

第

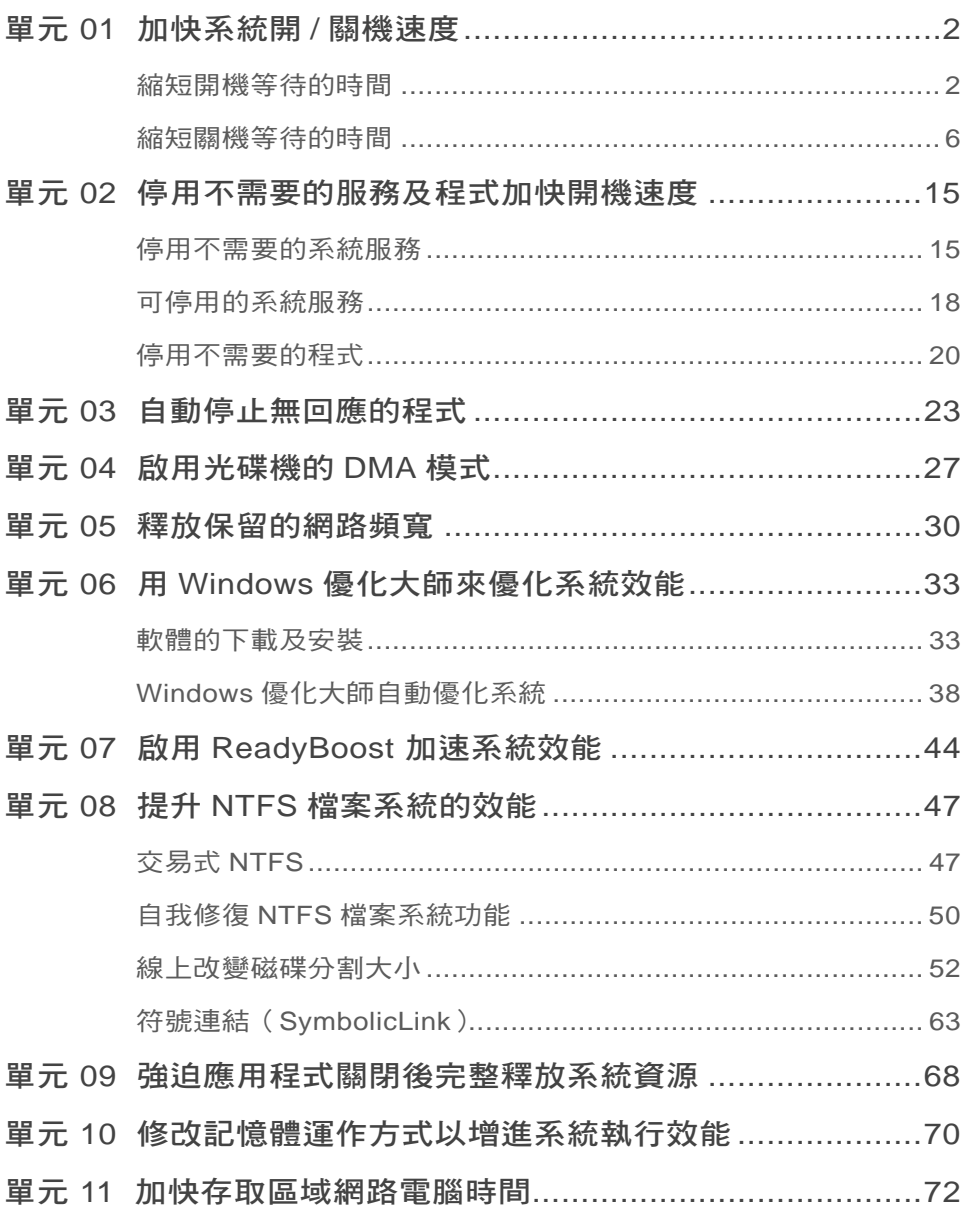

目錄

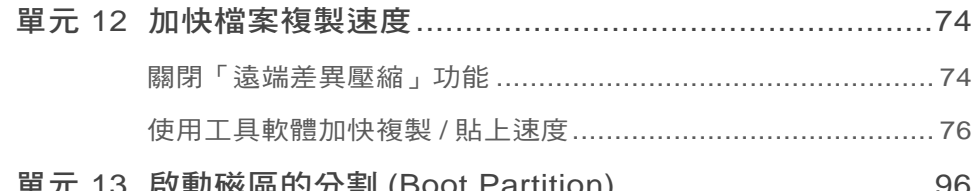

工作效率管理術

篇

第

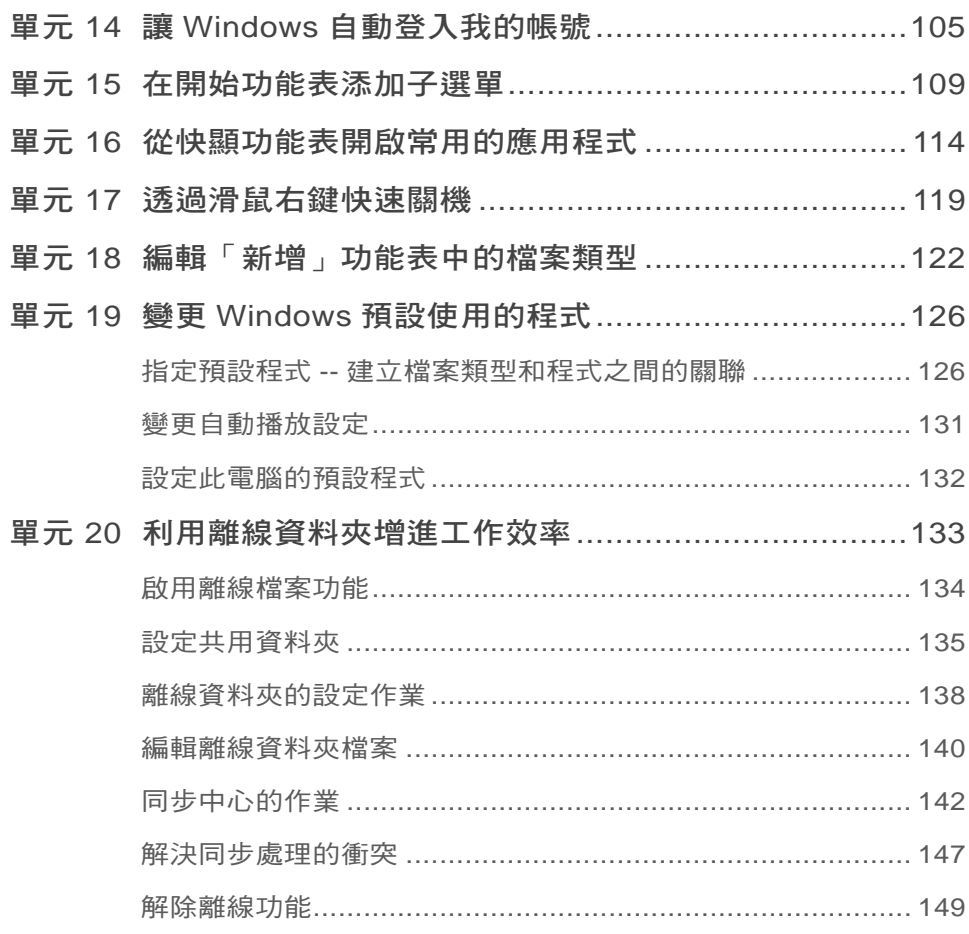

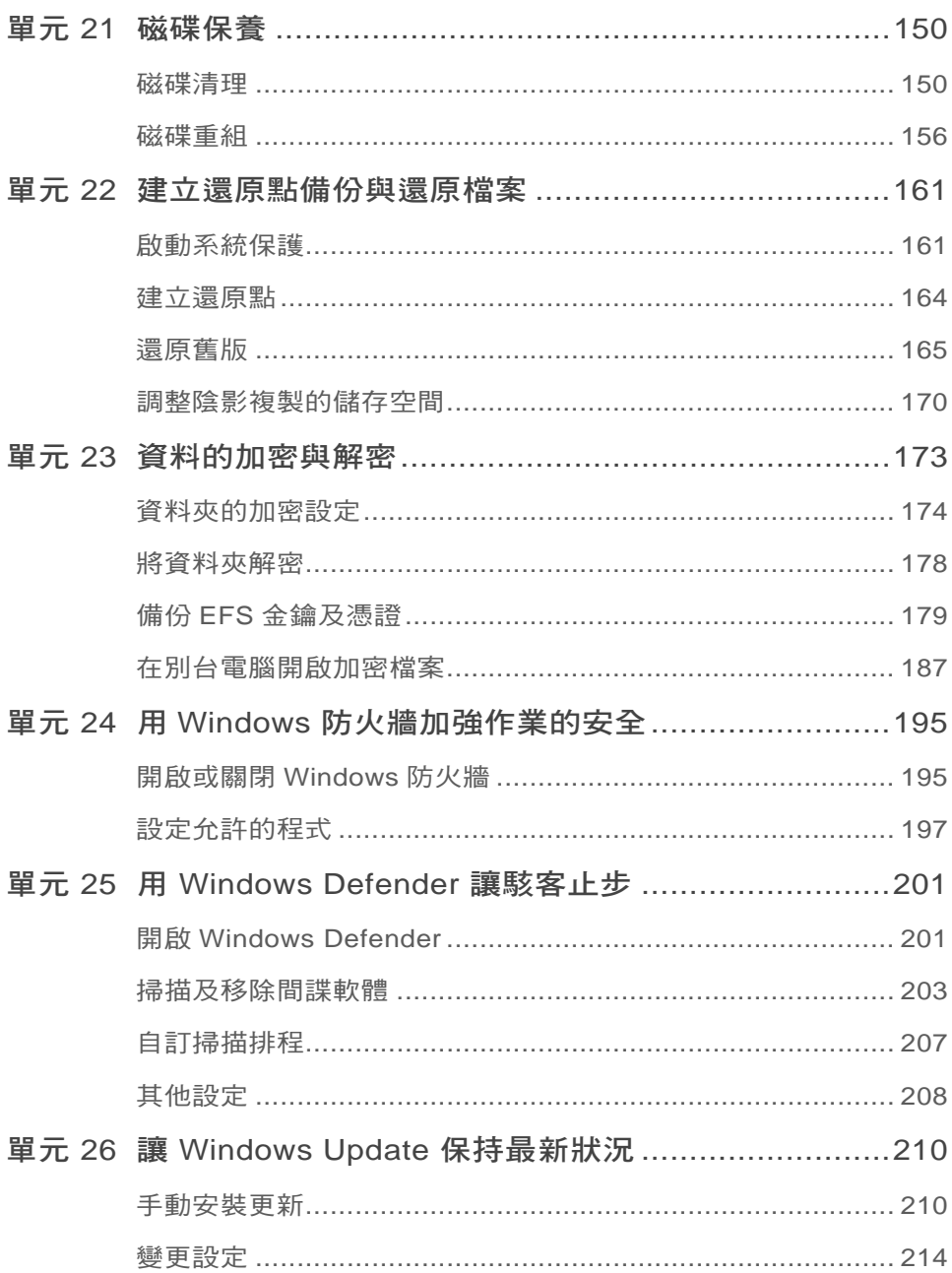

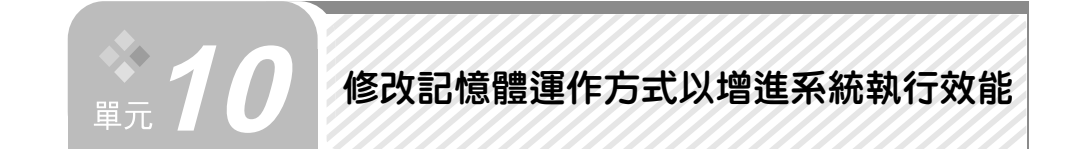

常常接觸電腦的使用者應該聽過「虛擬記憶體」,所謂的虛擬記憶體,就是 將硬碟當做暫時的記憶體,用來儲存電腦執行時的暫存資料和輔助記憶體的不 足,以增進系統執行的效率。硬碟中儲存虛擬記憶體中的檔案,一般稱之為「分 頁檔案(PageFile)」,在預設狀況下,系統關機時並不會去清除分頁檔案的內 容,如此一來,在下次重新開機時,多少會影響到系統執行的效能。藉由修改登 錄檔,可以讓系統在關機時自動清除分頁檔案。

[step 1] 請先開啟 登錄編輯程式 視窗,在左邊窗格依序展開至「HKEY\_ LOCAL MACHINE\SYSTEM\CurrentControlSet\Control\ SessionManager\MemoryManagement」機碼。

step 2 在右邊窗格找到 ClearPageFileAtShutdown 登錄值,點選並按右鍵, 在快顯功能表中點選 修改。

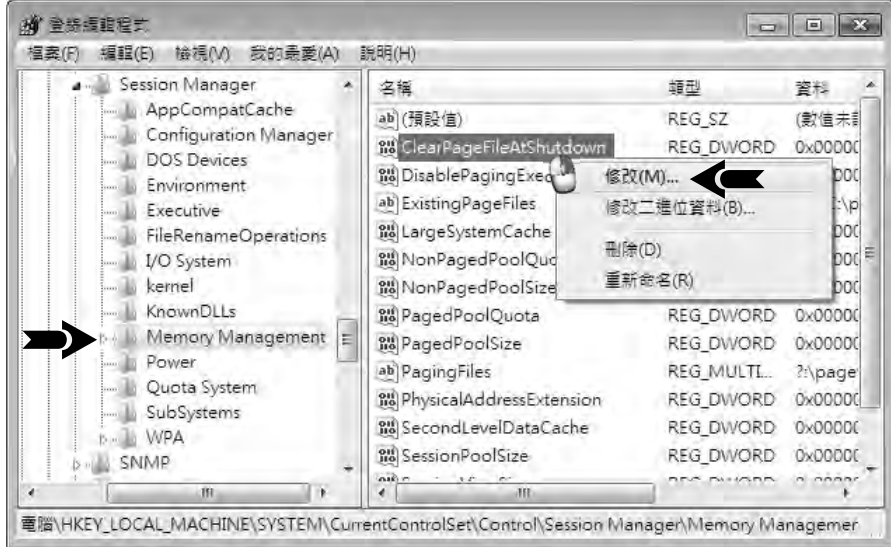

 $\boxed{\text{step 3}}$  開啟 編輯 DWORD(32-位元)值 對話方塊,將數值資料 的數值「0」

更改為「1」,按 確定 鈕。

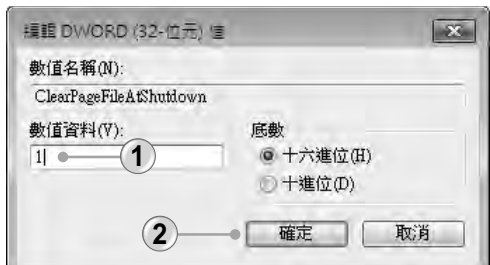

**4** 重新登入或重新啟動電腦即會套用新設定值。

## 說明

若要恢復原來預設的狀態,則將 **ClearPageFileAtShutdown** 登錄數值改回「0」 即可。

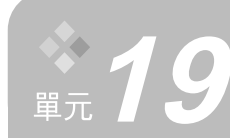

# **19** 變更 **Windows** 預設使用的程式

當我們在開啟音樂檔、影像檔或網頁等特定類型的檔案時,系統會根據檔 案的屬性,而有預設的程式來開啟該檔案,這些程式就稱為 預設程式。不過, 如果您偏好某種程式來處理該檔案,就可以自行指定其作為開啟該類型檔案的預 設程式。

#### 指定預設程式 -- 建立檔案類型和程式之間的關聯

以下我們以開啟 檔案總管 中的圖片檔案為例做說明。在預設的狀態下,系 統會以 Windows 相片檢視器 來開啟 bmp 或 jpeg 圖片格式的檔案, 如果想要 以 小畫家 做為處理的預設程式,可以透過以下的程序指定:

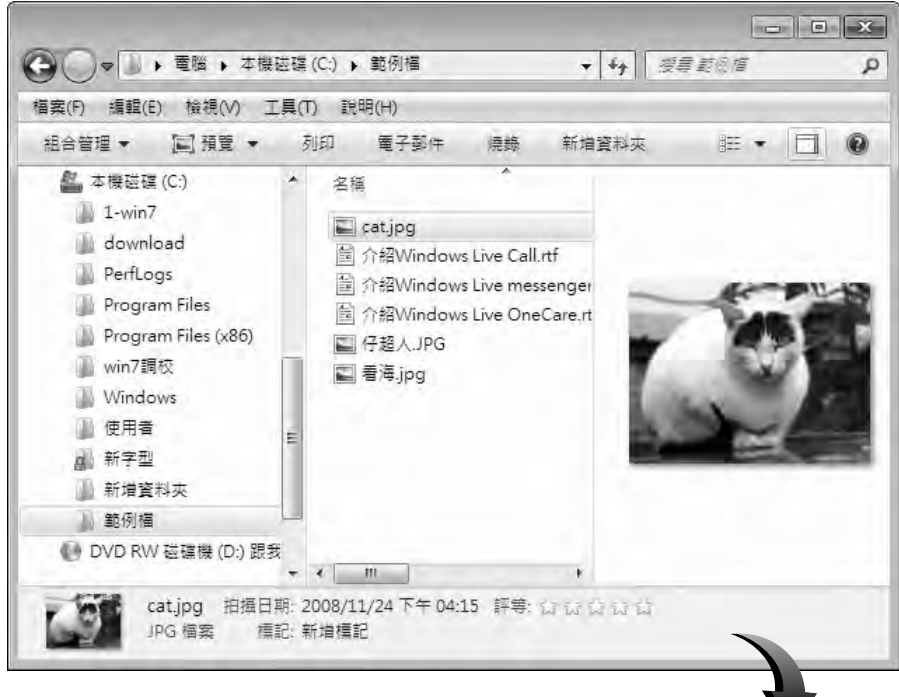

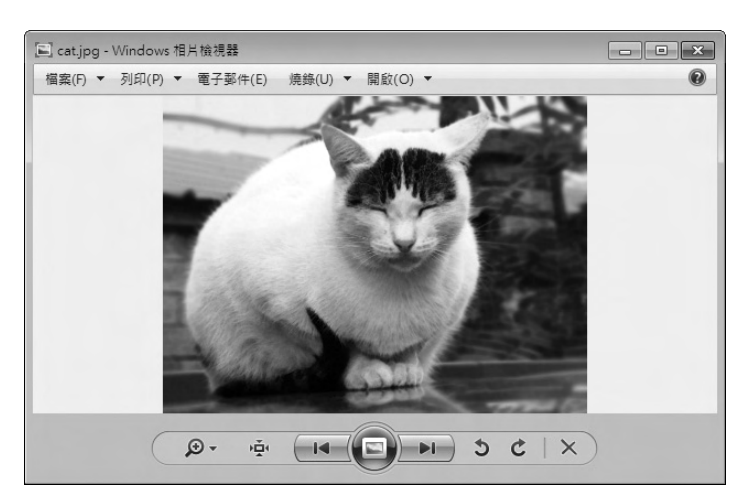

預設會以 **Windows** 相片檢視器 開啟圖片

「step 1 開啟 控制台 視窗,點選 預設程式 項目,再點選 建立檔案類型或通訊協 定與程式之間的關聯。

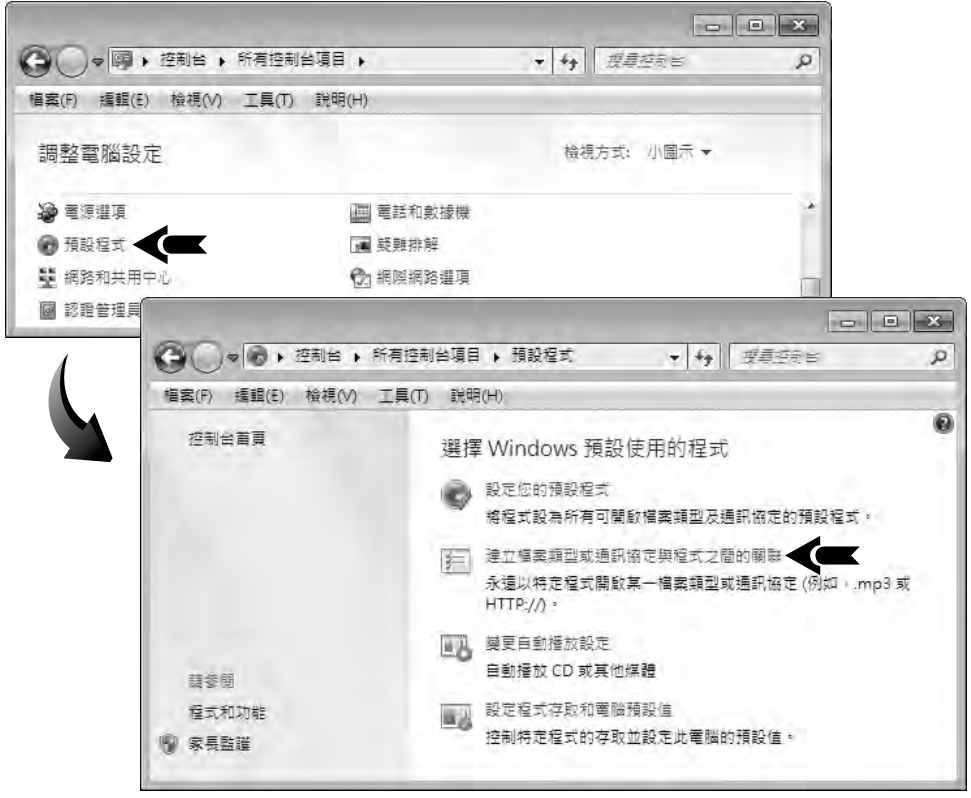

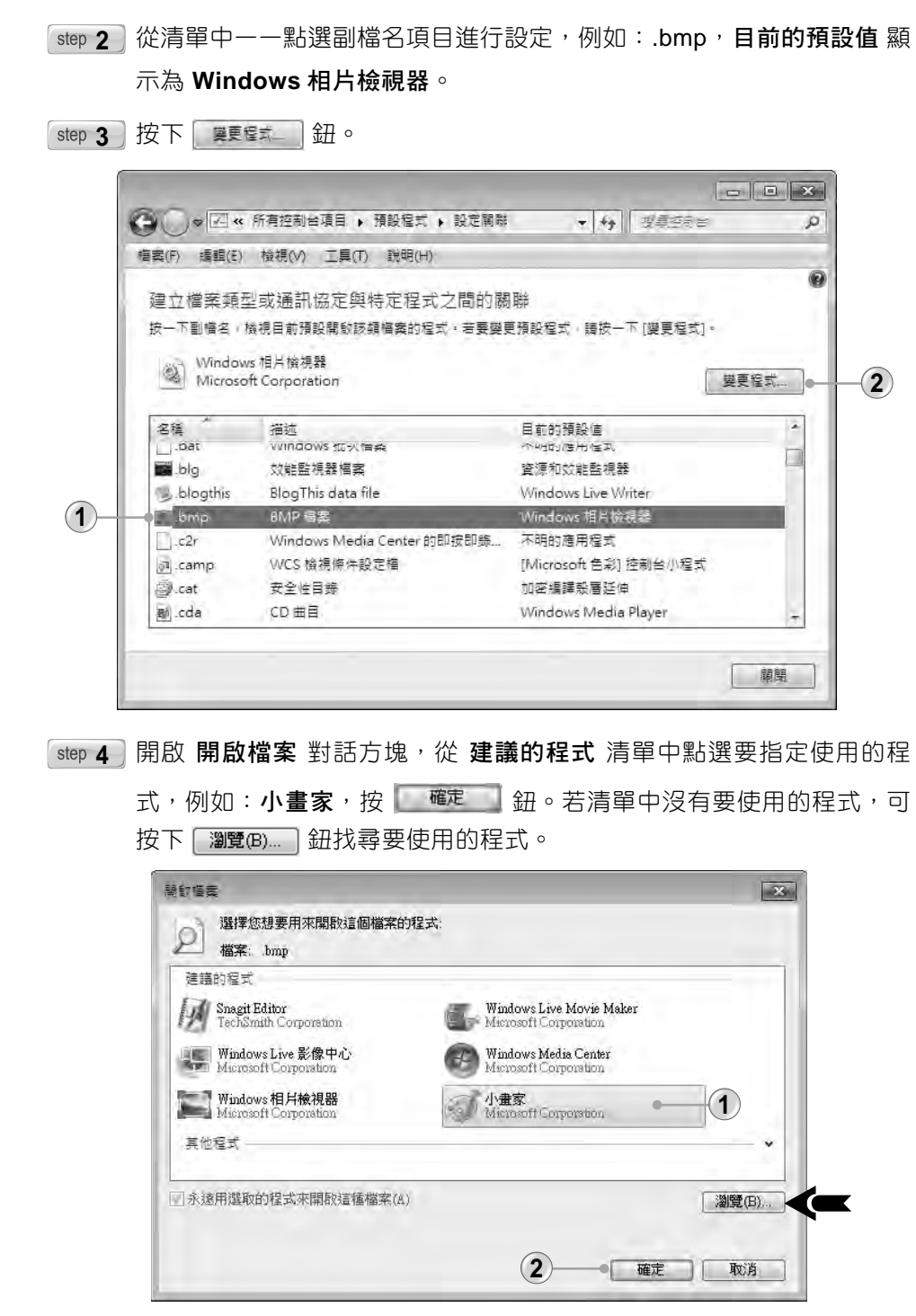

|...| 工作效率管理術 |... 系統搶修與重灌 ■ 從舊系統升級到 Windows 7

系統效能增益術

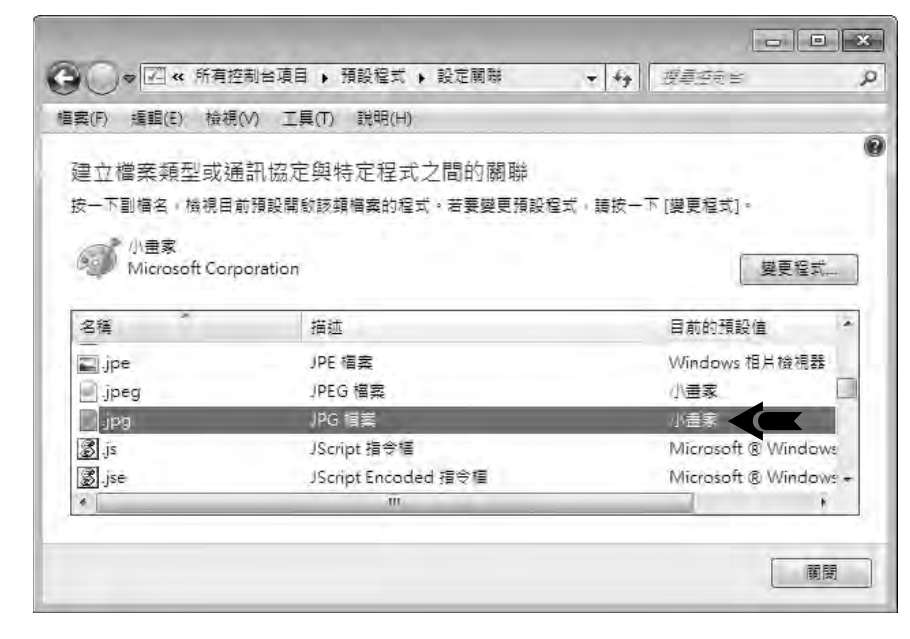

[step 5] 重複上述步驟,將 .jpg 副檔名也指定為 小畫家。

**6** 6 設定完畢按 關 設

說明

- ◆ 變更檔案類型或通訊協定的關聯時,不能將其留白或解除關聯,必須選取新的 程式。
- ◆ 這項變更只會套用到目前的使用者帳戶,並不會影響這部電腦上的其他使用者 帳戶。

如果要將 小畫家 指定為所有可開啟檔案類型的預設程式,可以在預設程式 視窗中點選 設定您的預設程式(參考步驟 1 的畫面)。然後在 程式集 清單中點 選 小畫家,右側窗格中會顯示該程式的描述,並顯示目前以 小畫家 作為預設程 式的檔案格式數目。點選 將此程式設定成預設值 就會以 小畫家 來開啟預設狀 態下,可開啟的所有檔案類型。點選 選擇此程式的預設值 可以檢視目前哪些檔 案類型要以 小畫家 來開啟。

**19**

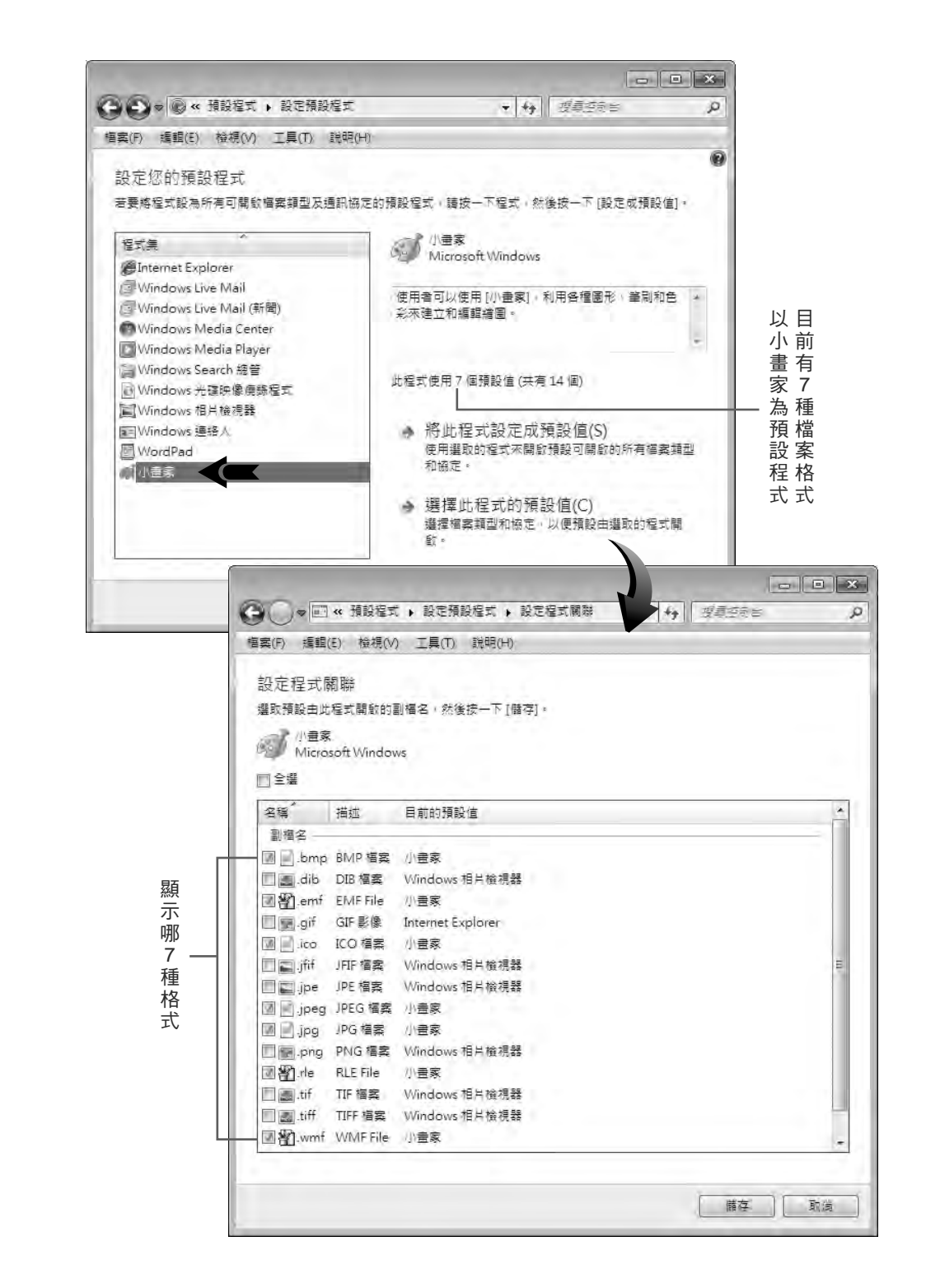

工作效率管理術 . . . . . 系統搶修與重 灌  $\ldots$ 從舊系統升級到 Windows

 $\overline{\phantom{0}}$ 

系統效能增益

術

. . . . .

130

## 變更自動播放設定

在預設程式 視窗中點選 變更自動播放設定,可以變更要用來啟動不同類型 之媒體的程式,例如:指定音樂 CD 或內含相片的 DVD,要以哪種程式播放。

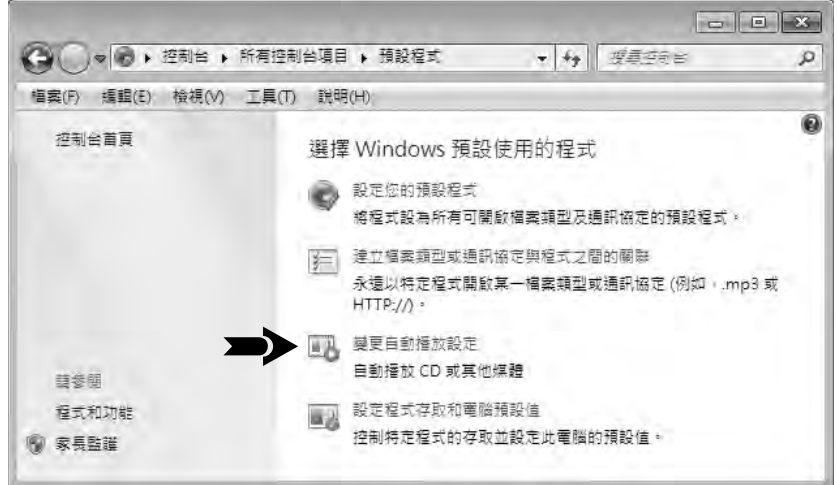

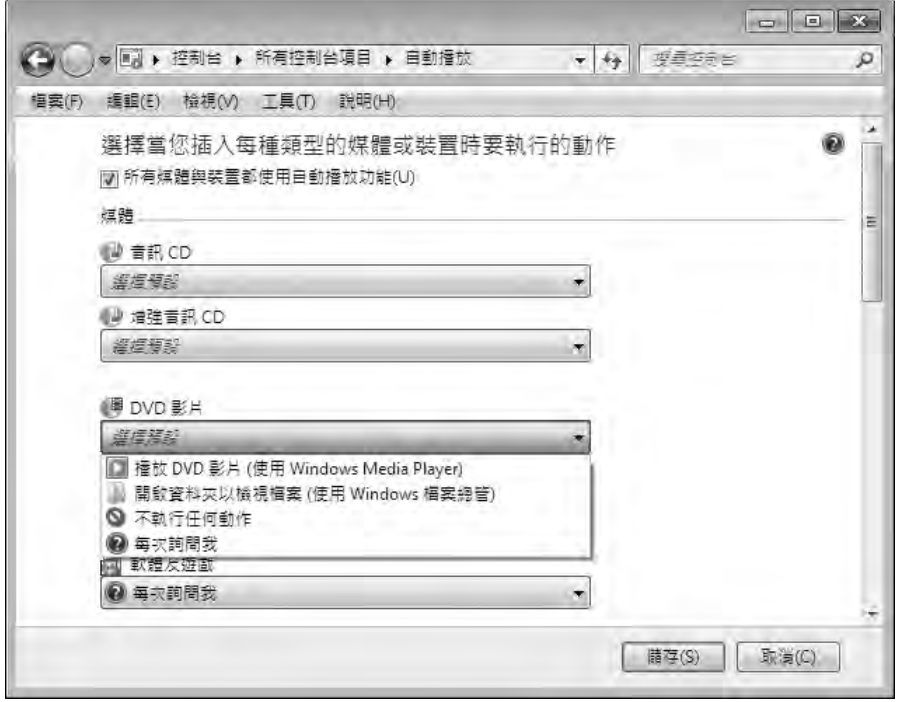

# 設定此電腦的預設程式

設定程式存取和電腦預設值 是用來設定電腦上每一位使用者,瀏覽網頁及 傳送電子郵件等活動的預設程式。

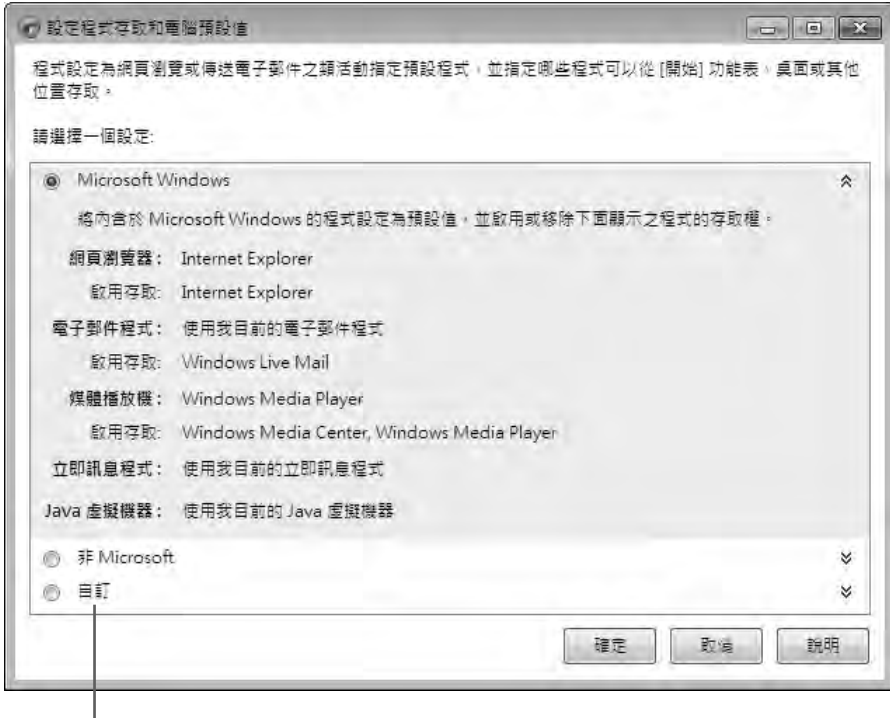

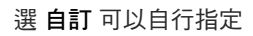